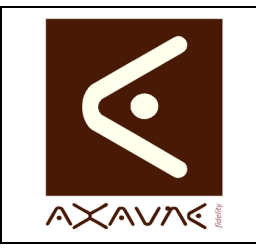

**AXAUNE - Documentations Utilisateur** 

Version F.01

**FP 026U**

Page 1 sur 6

# **Installation Détaillée - Serveur**

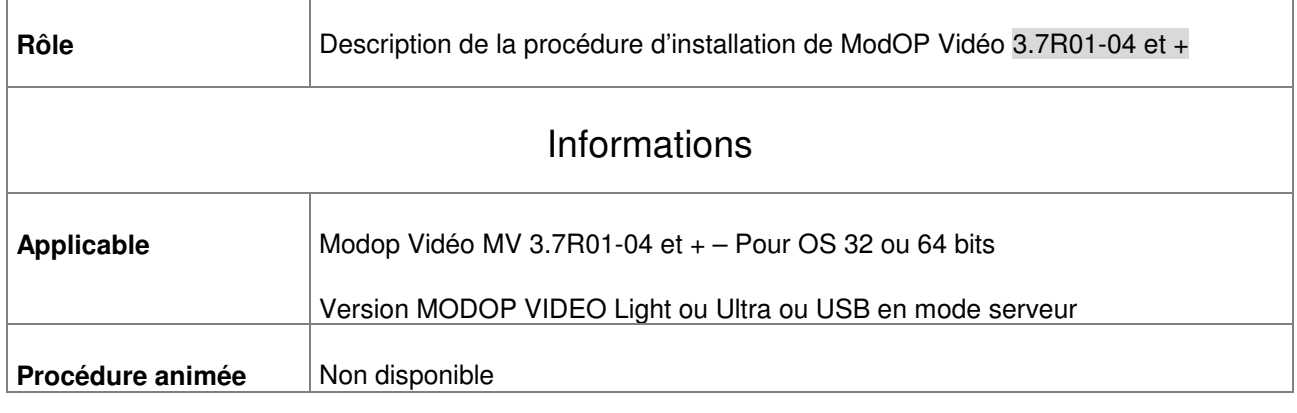

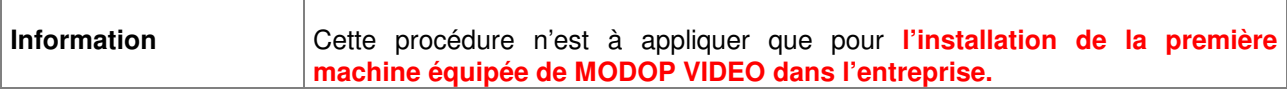

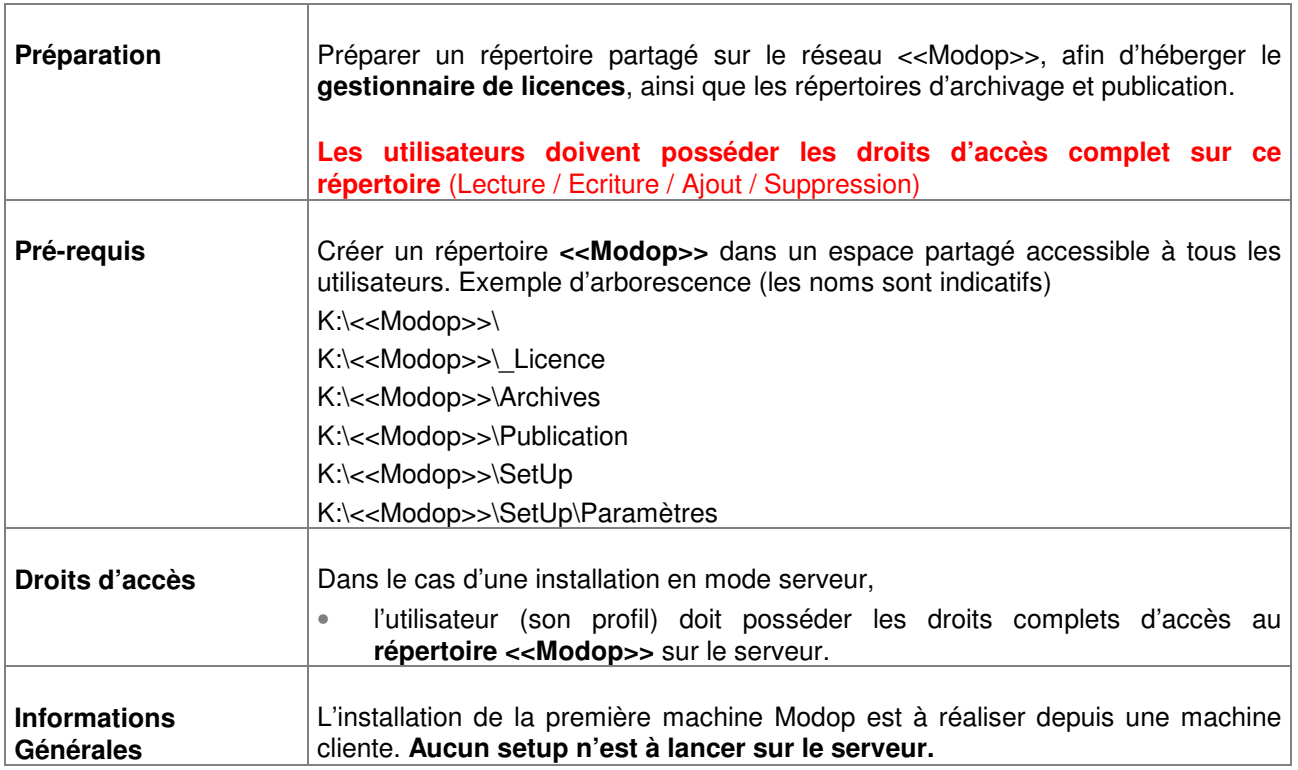

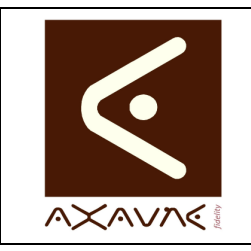

 $\Gamma$ 

### **FICHE PROJET - MODOP VIDEO**

# **AXAUNE - Documentations Utilisateur**

Version F.01

**FP 026U**

Page 2 sur 6

# **Installation Détaillée - Serveur**

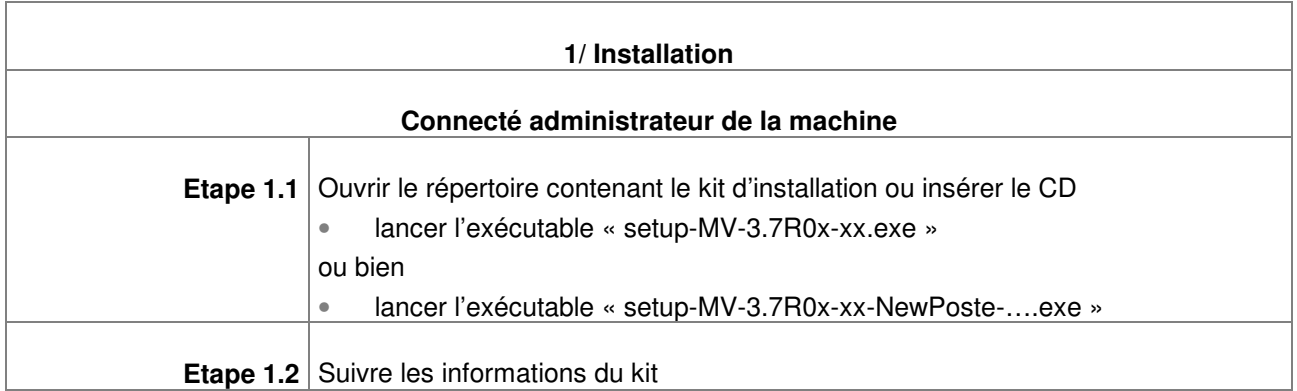

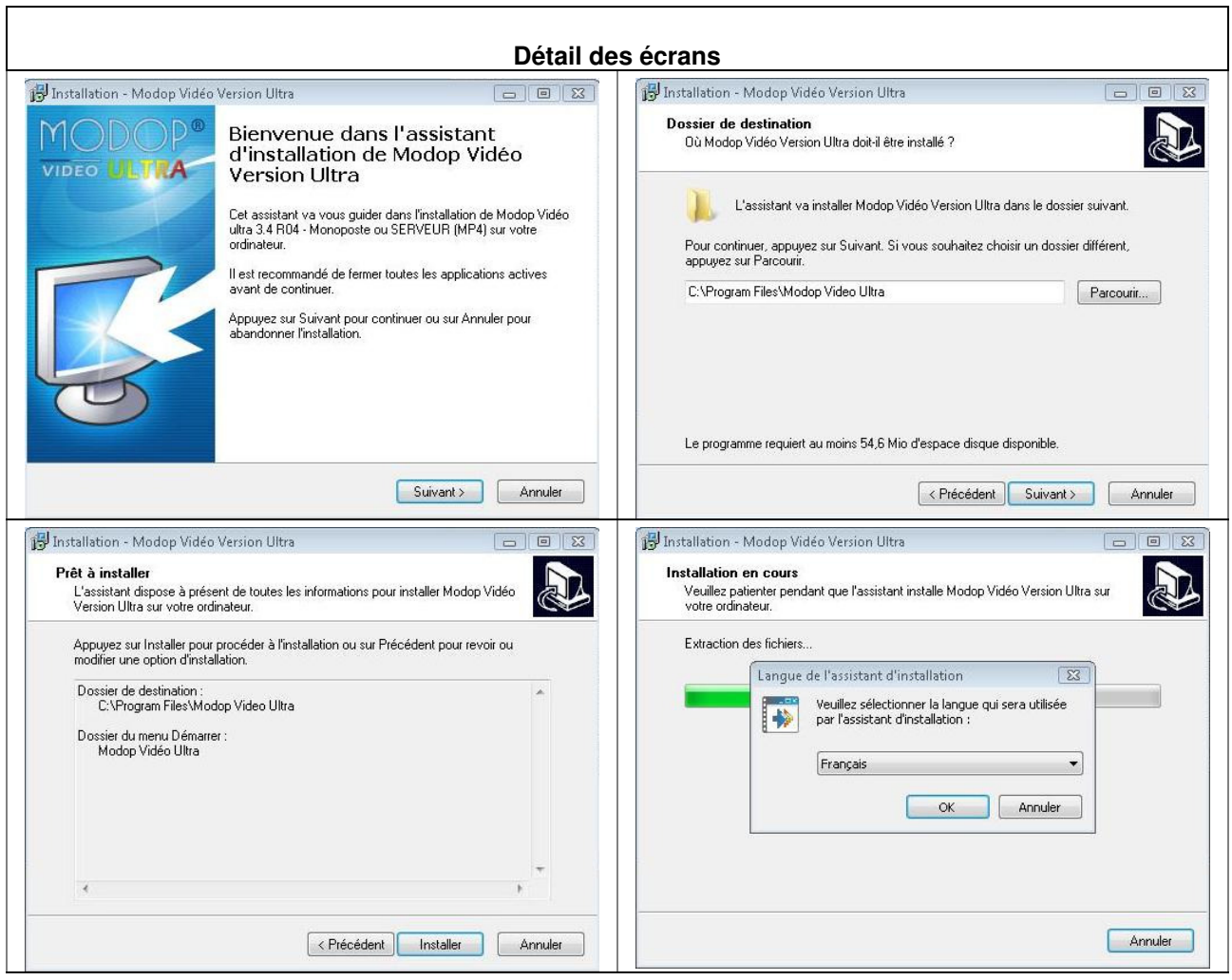

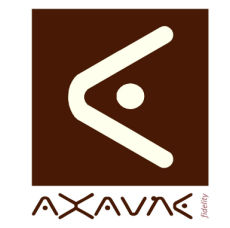

#### **AXAUNE - Documentations Utilisateur**

Version F.01

**FP 026U**

Page 3 sur 6

#### **Installation Détaillée - Serveur Détail des écrans**  Installation - WinFF Installation - WinFF Prêt à installer<br>L'assistant dispose à présent de toutes les informations pour installer WinFF su<br>votre ordinateur. Bienvenue dans l'assistant<br>d'installation de WinFF  $\sum$ R Cet assistant va vous guider dans l'installation de WinFF 1.3.1<br>sur votre ordinateur. Appuyez sur Installer pour procéder à l'installation ou sur Précédent pour revoir ou<br>modifier une ontion d'installation. Il est recommandé de fermer toutes les applications actives<br>avant de continuer. Dossier de destination :<br>C:\Program Files\WinFF W .<br>Appuyez sur Suivant pour continuer ou sur Annuler pour<br>abandonner l'installation. Dossier du menu Démarrer :<br>MinEE  $\overline{\epsilon}$ <Précédent | Installer | Annuler Suivant > Annuler TH Installation - Modop Vidéo Version Ultra ( a ) ( a ) [ a ] [ B ] [ 23 ] Installation - WinFF Fin de l'installation de Modop<br>Vidéo Version Ultra Fin de l'installation de WinFF **MODOP® RD** L'assistant a terminé l'installation de WinFF sur votre<br>ordinateur. L'application peut être lancée à l'aide des icônes<br>créées sur le Bureau par l'installation. VIDEO ULTRA L'assistant a terminé l'installation de Modop Vidéo Version Ultra<br>sur votre ordinateur. L'application peut être lancée à l'aide des<br>icônes créées sur le Bureau par l'installation. Veuillez appuyer sur Terminer pour quitter l'assistant<br>d'installation Veuillez appuyer sur Terminer pour quitter l'assistant<br>d'installation. Exécuter WinFF Terminer  $[$  Terminer

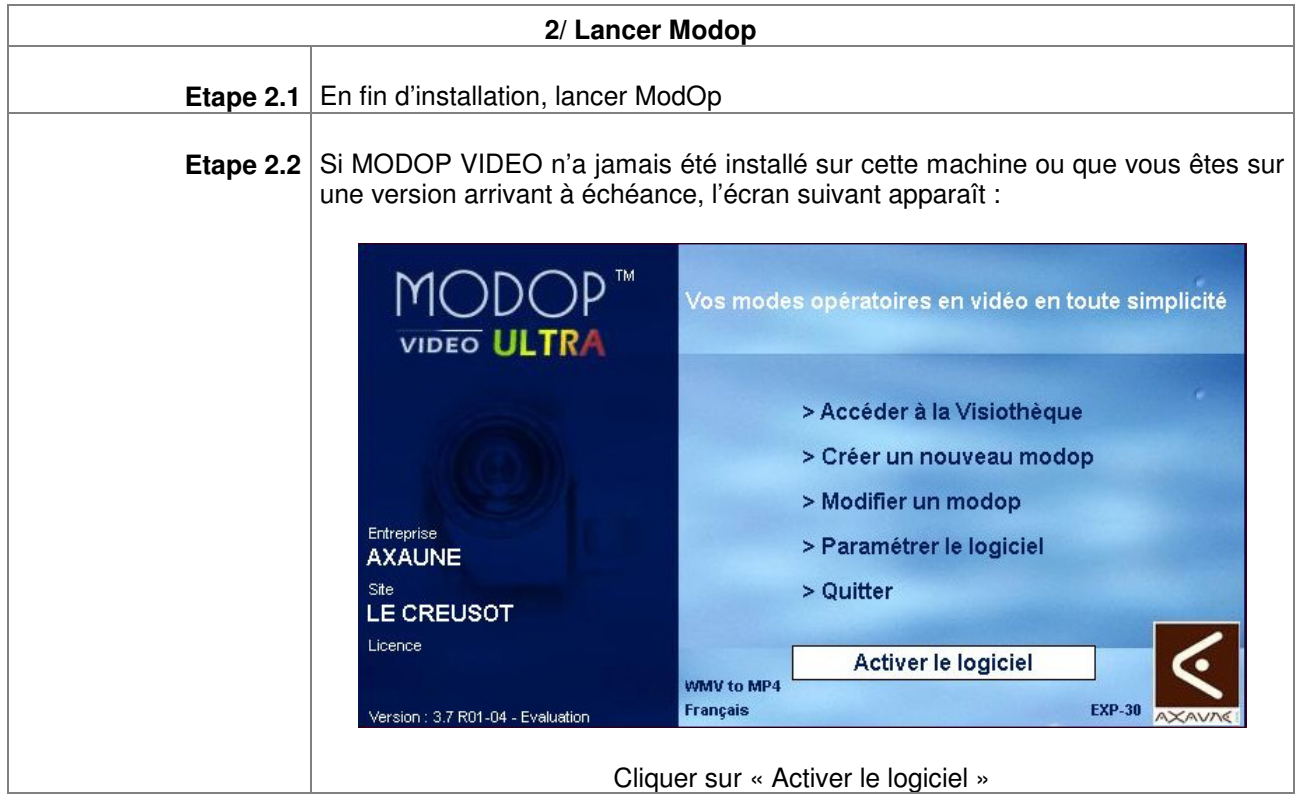

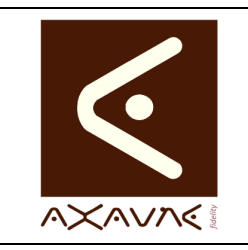

**AXAUNE - Documentations Utilisateur** 

Version F.01

**FP 026U**

Page 4 sur 6

# **Installation Détaillée - Serveur**

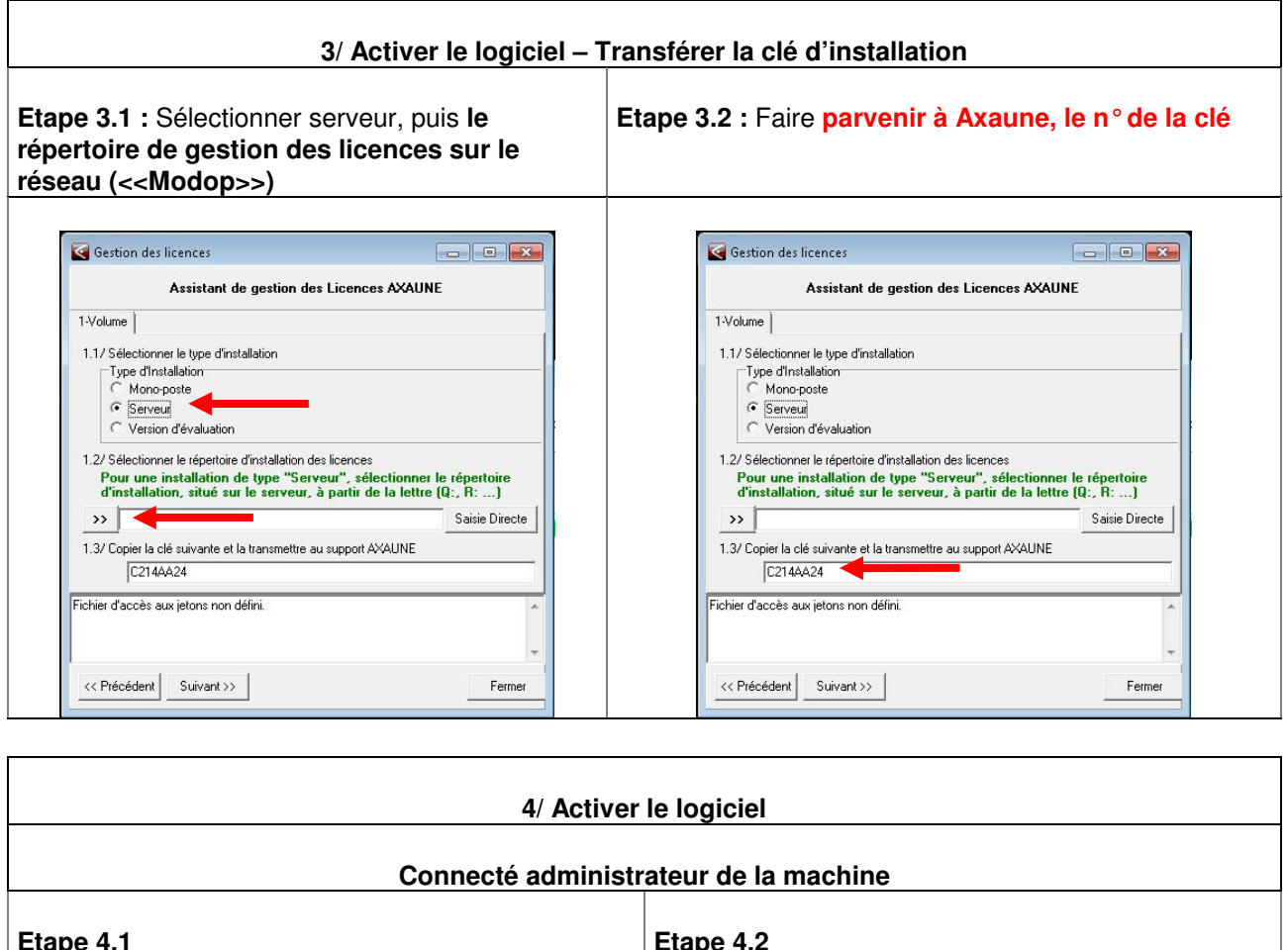

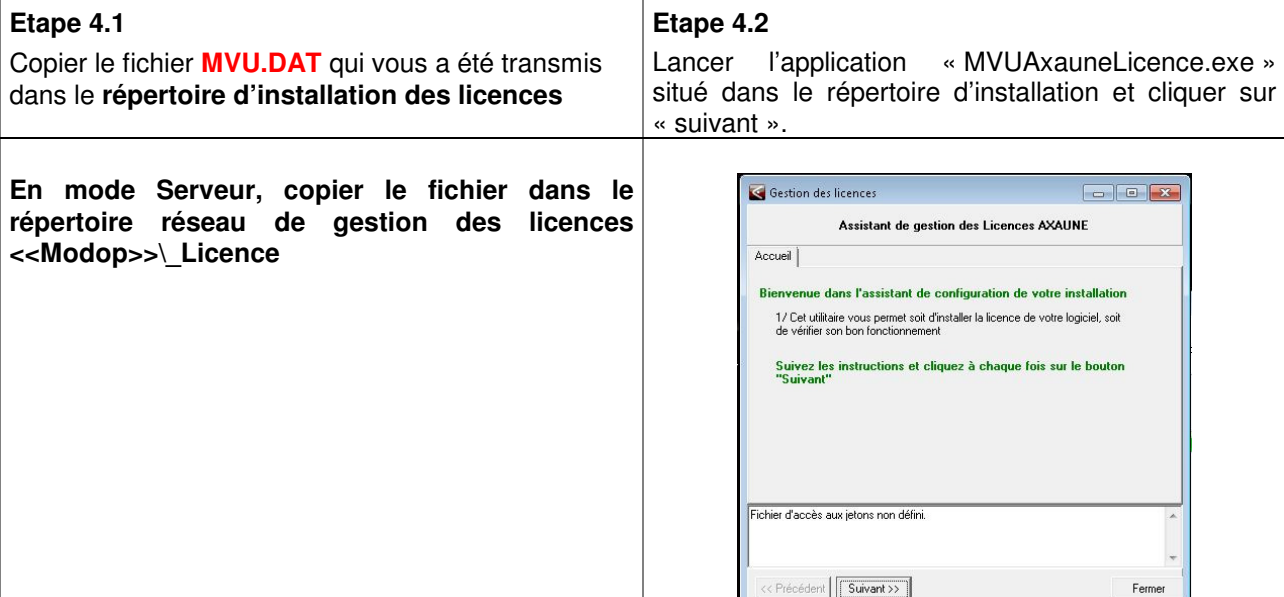

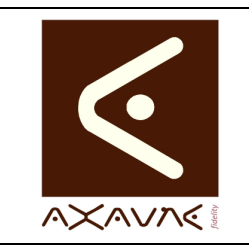

**AXAUNE - Documentations Utilisateur** 

**Installation Détaillée - Serveur** 

Version F.01

**FP 026U**

Page 5 sur 6

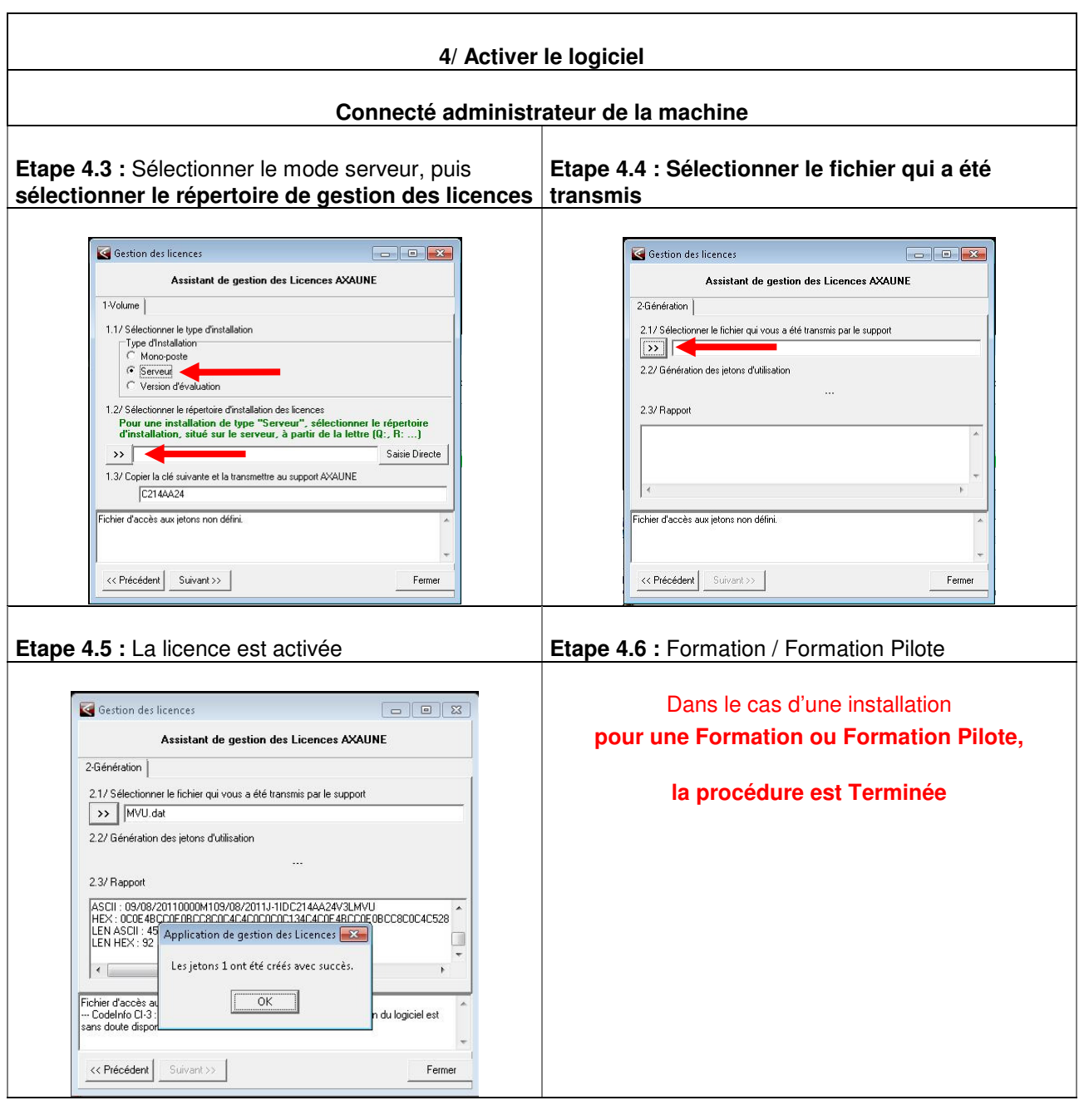

#### **5/ Configuration des paramètres par défaut**

**Voir Fiche projet « FP127-DU-Modop-Configuration des repertoires et Parametres par defaut »** 

#### **En utilisant les répertoires**

K:\<<Modop>>\Archives

K:\<<Modop>>\Publication

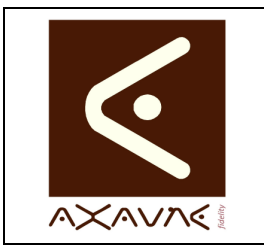

**AXAUNE - Documentations Utilisateur** 

**FP 026U**

Version F.01 Page 6 sur 6

### **Installation Détaillée - Serveur**

#### **Conclusion :**

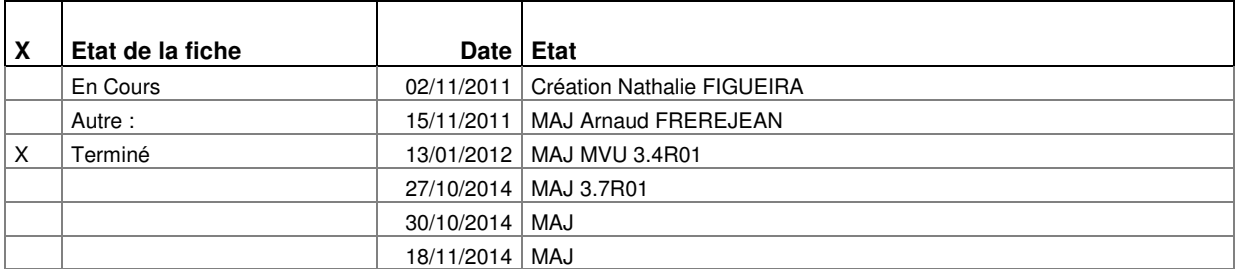